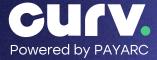

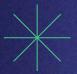

# CURV POS Full-Service Restaurant Installation & Set up Guide

This document will give you step by step instructions on how to set up and install the CURV Point of Sale Devices for a Full Service Restaurant set up.

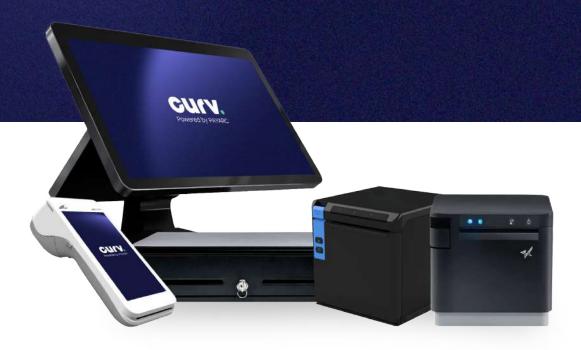

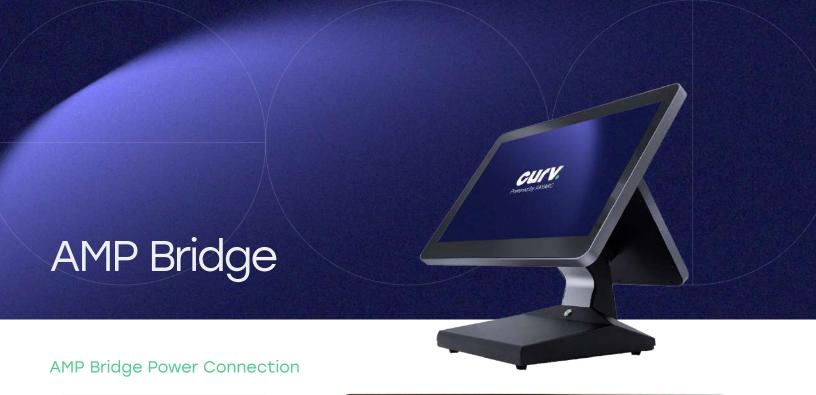

Step 1. Once you have received your equipment, connect the AC cable to the AC adapter on the AMP Bridge.

Step 2. Insert the power cable to the AMP Bridge POS.

Power and accessory ports can be found on the bottom of the base stand on the Bridge Device. See Figure 1.

Port A: Power Supply.

Port B: Ethernet Cable. When plugged in and connected, lights will power on.

Port C: USB type A input. Connect to the Receipt printer and accessory equipment.

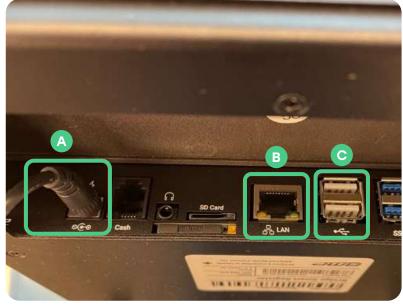

Figure 1. Bridge Ports

## Connecting to the Internet

Both the AMP Bridge and AMP 8200 payment terminals must be connected to the internet. The Bridge Station may connect to either Wi-Fi or ethernet and the 8200 Wi-Fi only.

# **AMP Bridge:**

- → Step 1.
  Navigate to the Settings
  - Settings

- → Step 2.
  Select Network & Internet
  - Network & internet
    Wi-Fi, mobile, data usage, and hotspot

#### Ethernet

Step 3.
Select Ethernet
and toggle on switch.

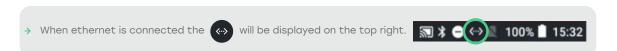

#### Wi-Fi

→ Step 4.
Select Wi-fi and toggle on switch.
Select the device's local network and connect.

When connected the Wi-Fi connection strength will be displayed on the top right of the screen.

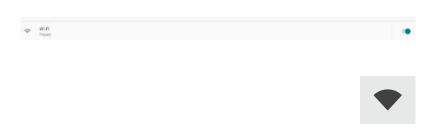

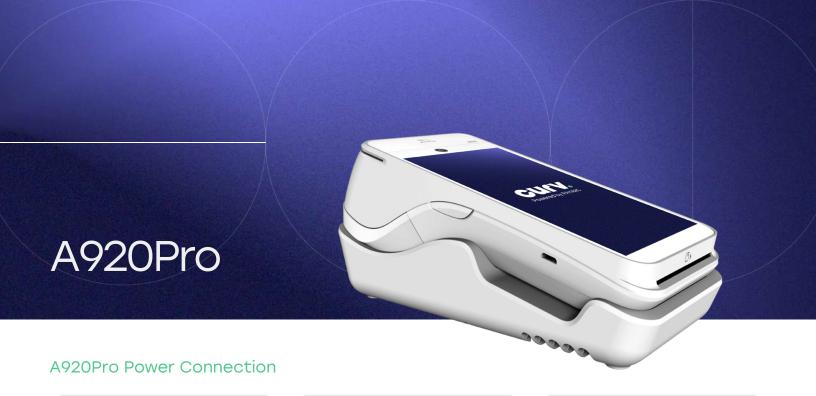

Step 1: Once you have received your equipment,

locate the power cables included in the package.

Step 2: Connect the USB to the power block and connect it to a power supply. Attach the power cable USB-C side of cable to the A920Pro.

Step 3: Press and hold the power button located on the right side of the machine.

The screen will light up and boot up the machine. Allow machine to charge to at least 15% before continuing.

# Connecting to the Internet

A920Pro is a wireless terminal and can be connected to the internet with Wi-Fi or cellular 4G connection. Follow the steps below to configure internet connection with Wi-Fi.

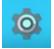

- → Step 1. Select Settings ICON.
- → Step 2. Input Admin settings Password: pax9876@@
- → Step 3. Select WLAN and select Wi-Fi toggle on. Select network and enter password.

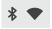

→ Step 4. Confirm Wi-Fi is connected by checking for the Wi-Fi service Icon on the top right of the user screen.

\*Please call CURV Support if using 4G connectivity\*

### Configure receipt printer and open drawer to start processing

- Step 1.
   Select the CURV application.
   Use account credentials to log in.
- → Step 2. Select CURV Settings.
- Step 3.
  Select Printer.

Location

Tip at Time of Sale
Online Ordering

Timeout

Log Out

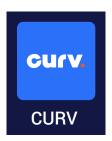

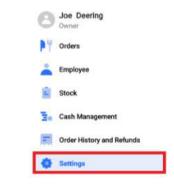

Step 4. Select Printer from the manage Printer list. Configure the correct name and attach a cash drawer.

A Cash Drawer Name and Starting Cash Balance is required to open a drawer.

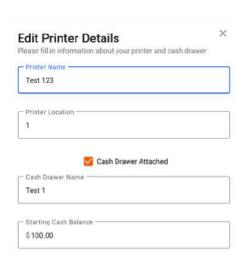

→ Step 5. Attach the updated receipt printer that was configured. Select Receipt Printer under the settings.

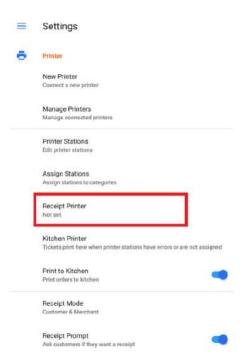

Step 6. Confirm the correct Printer/Cash Drawer combination is selected by viewing the name in the Receipt Printer section.

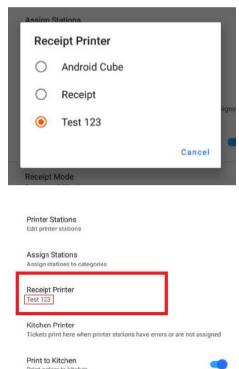

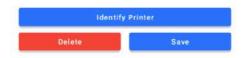

# Open Cash Drawer to start processing card and cash payments

- Step 1.
  Navigate to the Cash
  Management section
  on the navigation bar.
- Step 2. Select Open Drawer. Please note the drawer name will correspond to the configured printer and attached cash drawer.
- Step 3.
   Enter the actual cash amount.
   This should match the expected cash amount.

(Cash expected cannot be edited upon opening)

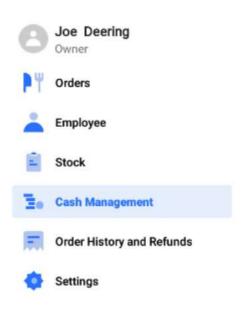

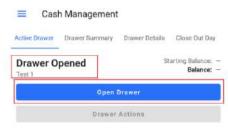

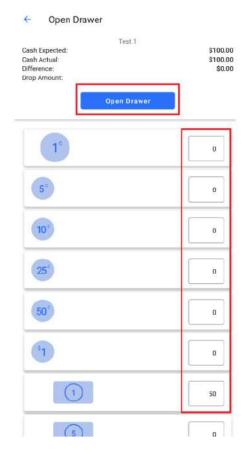

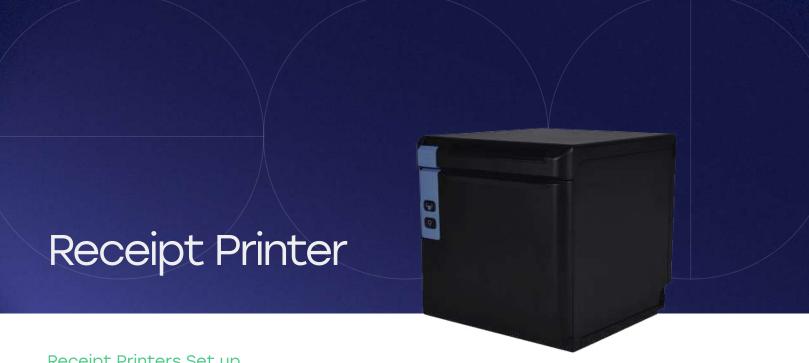

#### Receipt Printers Set up

Step 1. Power on printer by plugging in the power cord.

#### **Receipt Printer** Connection with USB

Step 2. Once the printer is powered on you will connect the USB Type A to the AMP Bridge and the USB Type B port located on the back of the printer. Devices connected by USB will be automatically added to the available printers list.

Step 3. When the receipt printer is configured, a cash drawer must be attached. Receipt printers will have an access point labelled for Cash Drawers. See Figure 2.

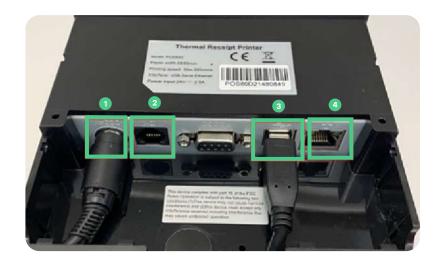

Figure 2. Printer with port for Power, Cash Drawer (Labelled DK) and USB Connection to POS Bridge Station.

Port 1. Power Supply

Port 2. Cash Drawer

Port 3. USB Type B.

Corresponds to port C in Figure 1

Port 4. Ethernet port

# Cash Drawer

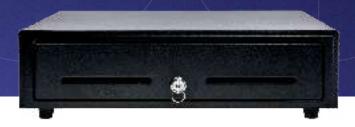

#### Cash Drawer Set Up

Attaching a Cash Drawer to the POS station will allow the system user to accept cash payments and all additional cash features such as tipping out servers or paying out vendors. All cash drawer actions are tied to a receipt printer. If the receipt printer is not in use, a cash drawer cannot be attached.

The cable that runs from the cash drawer will be connected to a receipt printer. Connecting to the printer will allow the drawer to "POP" when a cash transaction is started. Cash drawers not connected to a receipt printer will need to be opened manually.

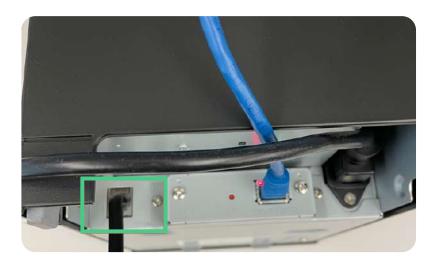

Figure 3. Cash Drawer port on Receipt printer.

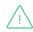

Each cash drawer comes with a cable. Each end is labeled "Drawer" and "Printer". Make sure the side labeled "Drawer" is plugged into the cash drawer and the side labeled "Printer" is plugged into the POS Machine or Receipt Printer.

# Configuring Cash Drawer in CURV POS

→ Step 1. Select "Settings".

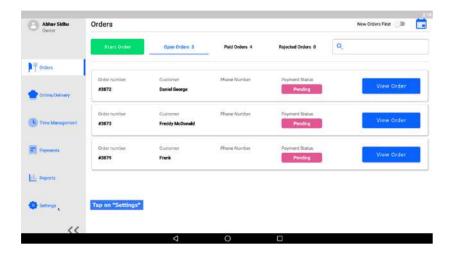

→ Step 2. Choose "Printer" from the left menu.

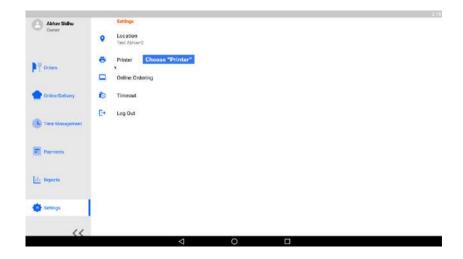

Step 3.
Select "New Printer".

All available printers will show up on the list.

Choose the printer you want to to.

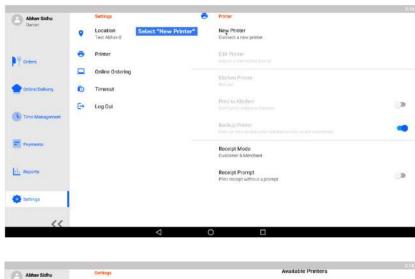

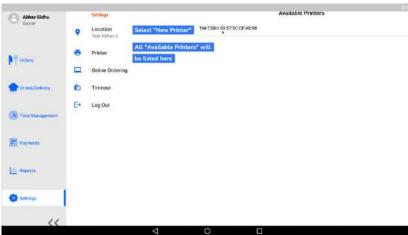

Step 4. This will prompt you to add the "Printer Name" and "Printer Location".

You may also add the "Cash Drawer Name".

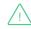

For "Starting Cash Balance" enter the value that the restaurant location is starting the day with.

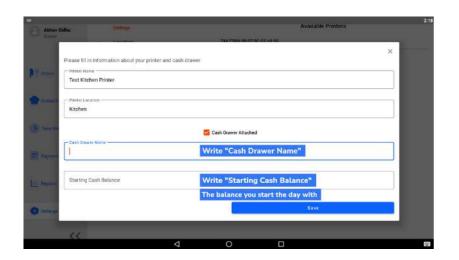

→ Step 5.

Once the printer is added, navigate to **Settings** and connect the printer as the device's receipt printer.

Select "**Receipt Printer**" and select the printer you wish to use. Note that only printers with attached cash drawers will be displayed.

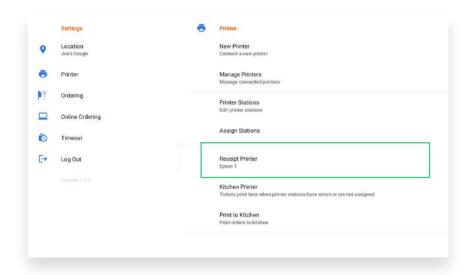

Step 6. Once the cash drawer is attached to the receipt printer and the receipt printer's configured to the correct station, the drawer can be opened.

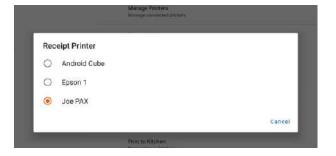

#### → Setting Date and Time

All devices need to be set to the correct time zone and set to 24-hour format. Under Settings select Date and Time.

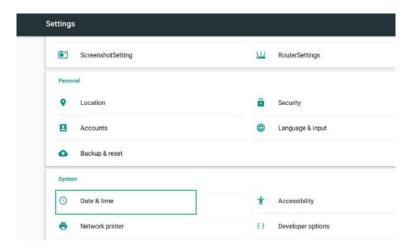

The settings should be as follows:

- Automatic date & time: On
- Automatic time zone: Off
- Select times zone: Set to the local time of the merchant.
- Use 24-hr format: ON

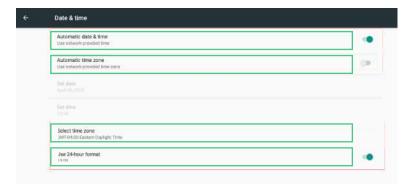

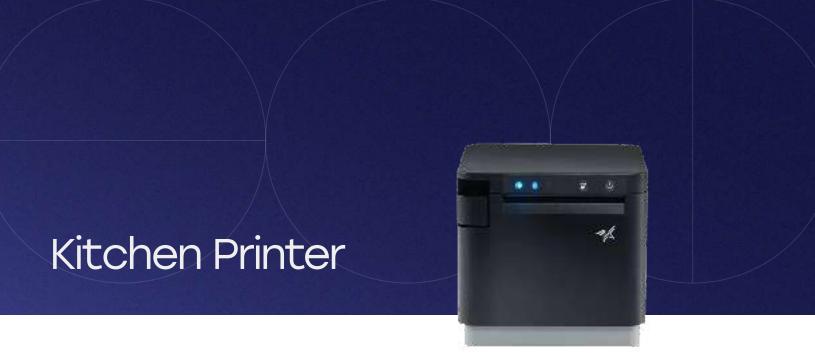

#### Kitchen Printer Set Up

Each POS station comes with a kitchen ticket printer. This printer will receive orders placed on the POS and print to a designated location within the restaurant. CURV POS can integrate with most STAR or

Epson Brand thermal and impact receipt printers.

Kitchen Printers will need to be connected to the POS system by local network or by Bluetooth. Unbox each printer and locate the power cables included in the package. Turn on by plugging in the power cord.

# Receipt/ Kitchen Printer Connection to the Internet via Ethernet

Once the printer is powered on you will connect the ethernet cable from the internet router to the ethernet port located on the back of the printer.

Please Note: Make sure that printer is connected to the same network as the POS devices.

Step 1.
Each compatible printer with CURV has a MAC address. To obtain the MAC address, make sure your printer is plugged into power, connected to an ethernet cable, and has paper inside.

Once the printer is all set, located the feed and power buttons.

→ Step 2.

These buttons will be required to print out internal printer details which contain the MAC address. You can also test if the receipt paper is printing by holding down the feed button. The feed button will be found in front, and the power switch will be on the side.

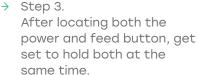

For this example, we will be

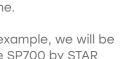

- using the SP700 by STAR Micronics.

Follow these steps:

Step 4.

- Power off printer.
- Place both hands ready onto both buttons.
- Turn on the power to the printer. Immediately hold down the feed button until you hear a beep, then let go.
- Two long receipts with information are going to be printed out. Wait a few seconds until the printer is done printing.

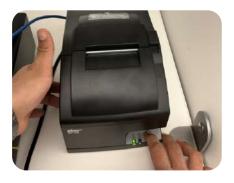

- Please note: All compatible printers with CURV use the same if not similar methods to obtaining the MAC address. Follow printer setup guide provided by printer manufacture.
- Step 5.

Once the receipt has stopped printing, rip it off and look for the line that says "MAC Addr" like the photo below. This MAC address is assigned to the specific printer. Use this address to connect your new printer smoothly onto the CURV printer settings.

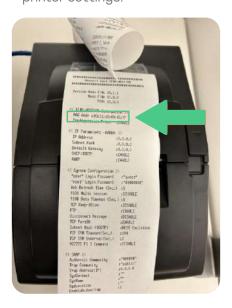

Step 6. Enter the MAC address into the printer set up on the CURV Backend portal.

## Receipt/Kitchen Printer Connecting via Bluetooth

Step 1. Once powered on, the Bluetooth printer should be ready to connect. Please let printer sit for a few minutes to initialize it's Bluetooth functionality.

Log into the CURV application and navigate to the **settings** page and to the available printers list.

→ Step 3.
Pair Printers.

Follow the direction on the page.

→ Step 2. Navigate to

 $\textbf{Settings} \ \gg \textbf{Printers} \ \gg$ 

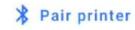

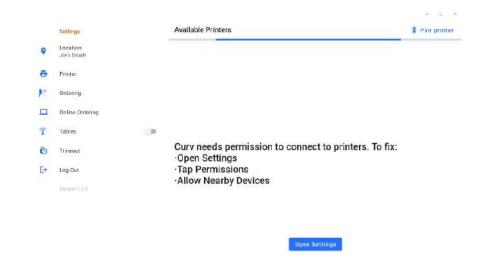

Step 4.
Follow the direction on the page.

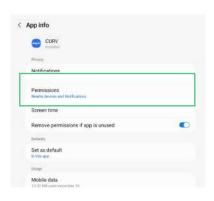

→ Step 5.
Select "Nearby devices".

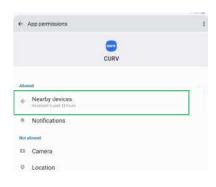

→ Step 6.
Select "Allow".

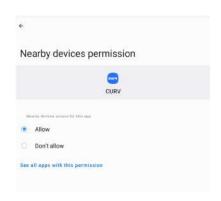

→ Step 7.
When configured, select "Pair printer".

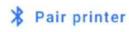

Select the printer and pair with the device. This may take a few moments for the Bluetooth device to register a connection.

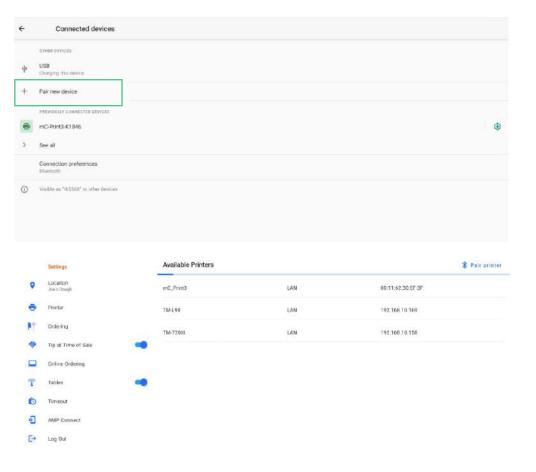

→ Step 8. If selecting a new printer, select "Pair new device" and select from the available list of devices.

If selecting an existing device, select a printer from the list of previously connected Devices.

Step 9. Select a printer from the CURV applications list of available printers. → Step 10.
Fill out the "Printer Name" and "Printer Location".
Kitchen printers do not require a cash drawer to be attached.

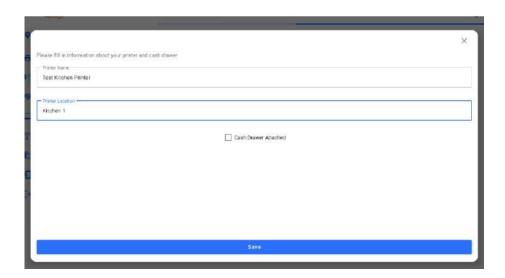

→ Step 11. To utilize the kitchen printer, switch the setting to "On".

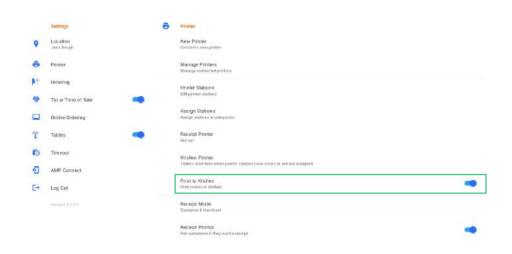

Step 12. Selecting which printer to set as the default "Kitchen Printer".

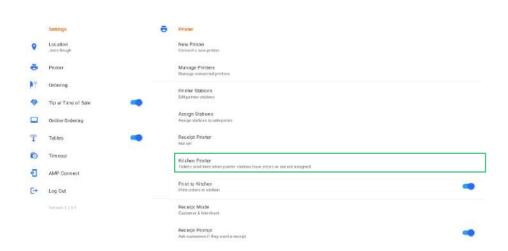

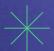

To learn more, please contact CURV support.

Support Phone - (877) 203-6624

Support Email - support@curvpos.com

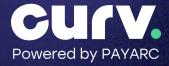